## **Indstillinger i Word**

I Word er der utallige måder at indstille både funktioner og udseende af programmet.

Vi skal kigge på nogle af dem. Der kan være små forskelle, afhængig af din Word-version. Her er taget udgangspunkt i den pt. nyeste version.

Åbn Word, klik på Indstillinger nederst til venstre. Hvis Word åbner direkte til et tomt dokument, klikker du først på Filer.

Der er en række kategorier i venstre side, som hver især gemmer på nogle der kan vælges til eller fra.

*Generelt:* Her kan du bl.a. styre designet af brugerfladen, samt hvordan Word skal starte.

Fjern f.eks. fluebenet ved "Vis startskærmen, når programmet starter", for at starte Word direkte på et nyt dokument.

Klik på pilene udfor Office-baggrund og Office-tema for at ændre udseendet af knapper og menuer.

*Vis:* Her kan du styre hvilke ting der skal vises automatisk på skærmen.

*Korrektur:* Her kan du stille forskellige krav til stavekontrollen bl.a. hvilke undtagelser, der skal gælde når der stavekontrolleres.

Klik på knappen "Indstillinger for Autokorrektur".

Normalt udskifter Word det første bogstav i sætningerne med stort, hvis man har glemt det. Ny sætning defineres som det første bogstav efter et punktum, eller efter man har skiftet linie med Enter-tasten på tastaturet. Slå det fra ved at fjerne fluebenet.

I listen forneden kan du se, at hvis du skriver det, der står i den første kolonne, vil det blive skiftet ud med det, der står i den anden kolonne.

Du kan selv indtaste et ord eller nogle bogstaver i feltet Erstat. Dette vil automatisk blive erstattet med det, du skriver i feltet Med. Tryk bagefter på Tilføj og derefter på OK.

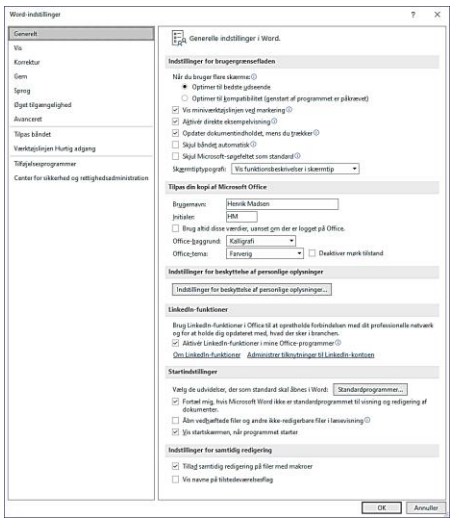

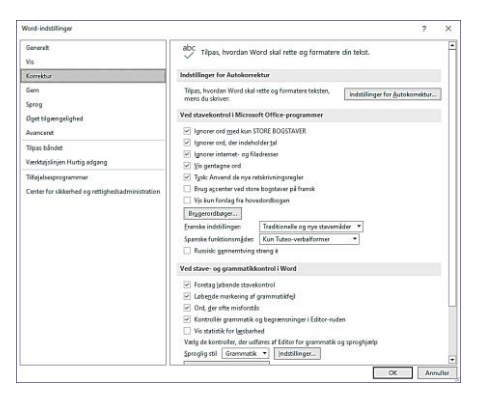

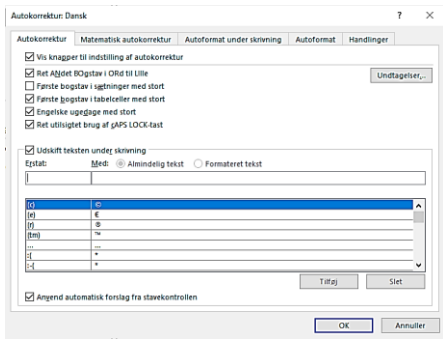